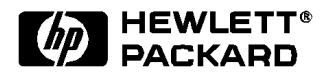

# Etherlink XL PCI Network Interface Card 3C900

Installation Guide

## **Notice**

The information contained in this document is subject to change without notice.

Hewlett-Packard makes no warranty of any kind with regard to this material, including, but not limited to, the implied warranties of merchantability and fitness for a particular purpose.

Hewlett-Packard shall not be liable for errors contained herein or for incidental or consequential damages in connection with the furnishing, performance, or use of this material.

Hewlett-Packard assumes no responsibility for the use or reliability of its software on equipment that is not furnished by Hewlett-Packard.

This document contains proprietary information that is protected by copyright. All rights are reserved. No part of this document may be photocopied, reproduced, or translated to another language without the prior written consent of Hewlett-Packard Company.

Microsoft®, Windows® and MS-DOS® are registered trademarks of Microsoft Corporation.

 $\dot{\text{MMX}}^{\text{TM}}$  is a trademark of Intel Corporation.

Pentium® is a registered trademark of Intel Corporation.

Hewlett-Packard France Commercial Desktop Computing Division 38053 Grenoble Cedex 9 France

# 1 Connecting to a Netware 3.12 Server

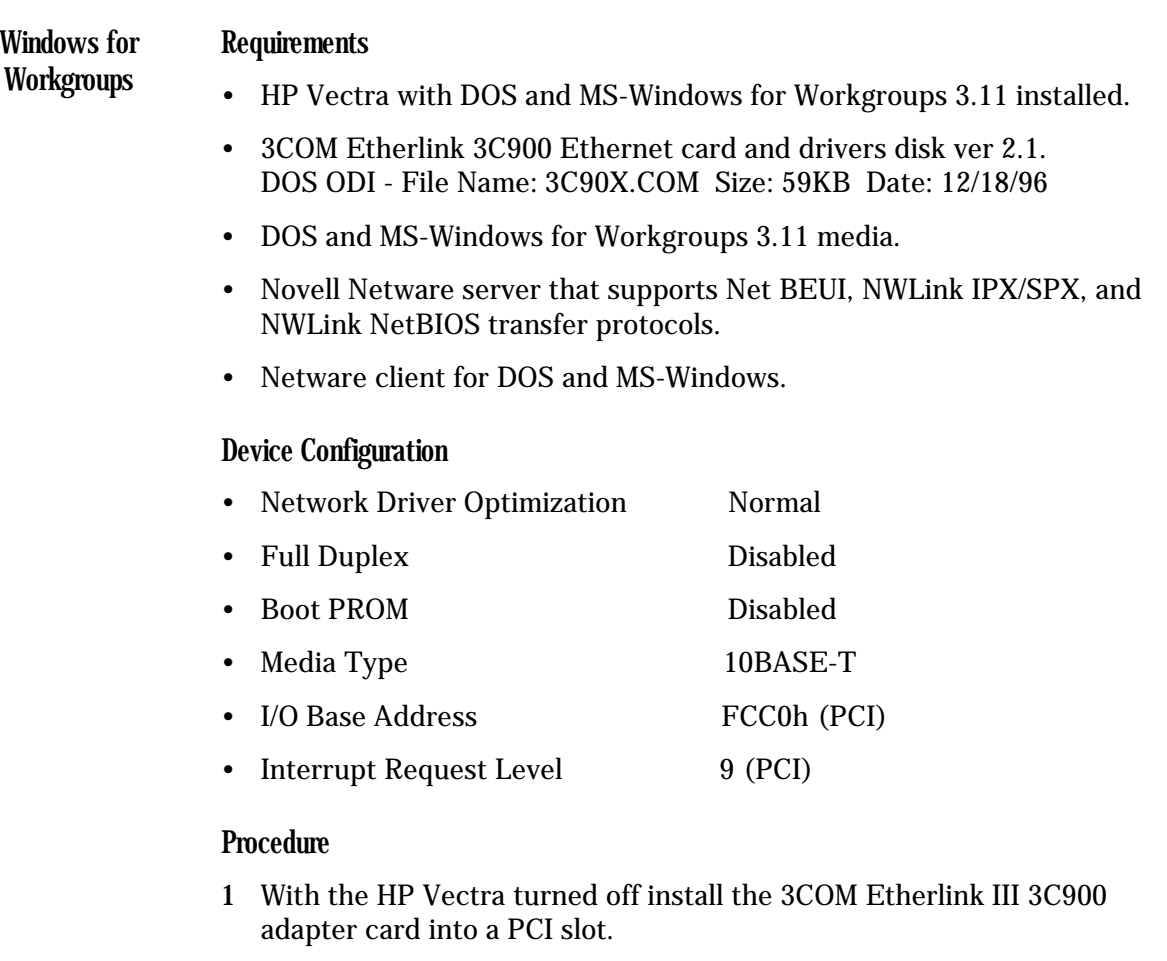

- 2 Power on the machine and allow it to boot to a DOS prompt.
- 3 Insert the 3COM drivers diskette (ver. 2.1 downloaded from 3COM's website) and execute 3C90XCFG.EXE.
- 4 Select "CONFIGURE NIC," and verify the resource settings listed above under the heading "Device Configuration."
- 5 If changes are required, save those changes and exit.
- 6 Remove the 3com cards driver diskette and insert Netware client for DOS and MS-Windows disk 1.
- 7 Execute INSTALL.EXE and set lines 1-5 as listed below;
- C:\NWCLIENT
- YES
- YES C:\WINDOWS
- NO
- 3COM Etherlink XL/Fast Etherlink XL Family.
- 8 Highlight option 6 to continue with installation.
- 9 When prompted, insert the corresponding disks to complete file transfer and driver installation.
- 10 When the install utility is finished, press <CRTL><ALT><DEL> to restart the machine.
- 11 After windows loads, open the "NETWORK" folder and double-click the "NETWORK SETUP" icon.
- 12 Select "Networks" and verify that "Novell Netware (Workstation Shell 4.0 and above)" is listed under "Install Windows support for the following network only:" and click on "OK."

#### Windows 95 SR2 Requirements

- HP Vectra with Windows 95 SR2 installed.
- 3COM Etherlink 3C900 Ethernet card and drivers disk ver 2.1.
- File Name: OEMSETUP.INF Size: 41KB Date: 3/14/97
- Windows 95 SR2 media. (If you have an HP preloaded HDD, the media is located at C:\Masters\Win95\System\Cabs\)
- Novell Netware 3.12 server that supports Net BEUI, NWLink IPX/SPX, and NWLink NetBIOS transfer protocols.

#### Device Configuration

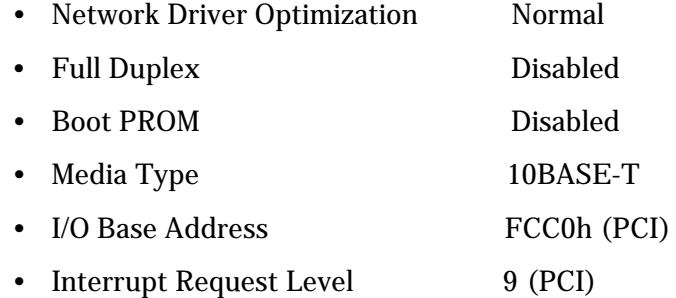

- 1 With the HP Vectra turned off install the 3COM Etherlink III 3C900 adapter card into a PCI slot.
- 2 Power on the machine and restart Windows 95 SR2 in MS-DOS Mode.
- 3 Insert the 3COM drivers diskette (ver. 2.1 downloaded from 3COM's website) and execute 3C90XCFG.EXE.
- 4 Select "CONFIGURE NIC," and verify the resource settings listed above under the heading "Device Configuration."
- 5 If changes are required, save those changes and exit.
- 6 Remove the 3com cards driver diskette and restart the machine.
- 7 Windows 95 SR2 should automatically recognize the 3COM 3C900 ethernet card.
- 8 With "PCI Ethernet Controller" listed, click on "Next."
- 9 Click on "Other Locations" and insert the 3C900 driver's disk 1 of 2.
- 10 Set the path to "A:\" and click on "OK." (If you have a Hewlett-Packard pre-loaded HDD, set the path statement to "C:\LANDRV\3C900\Disk1\")
- 11 "3Com Etherlink XL TPO 10Mb Ethernet Adapter" should now be listed. Click on "Finish."
- 12 When prompted, insert the 3C900 driver's disk 2 of 2 and click on "OK."
- 13 In the "Copying Files…" window, the path should read "A:\" (If you have an HP pre-loaded HDD, set the path statement to "C:\LANDRV\3C900\Disk2\")
- 14 Click on "OK" to continue the installation.
- 15 Click on "OK" in order to provide Computer and Workgroup names.
- 16 At the "Network" dialogue box, click on the "Identification" folder.
- 17 Enter your "Computer Name," "Workgroup," and "Computer Description." And click on "Close." (If you do not have a Computer name, Workgroup name and Computer description, contact your network administrator)
- 18 At the "Insert Disk" notification, click on "OK."
- 19 Set the path to your Windows 95 SR2 media and click on "OK." (If you have an HP preloaded HDD, the media is located at C:\Masters\Win95\System\Cabs\)
- 20 When prompted, insert the 3C900 driver's disk 2 of 2 and click on "OK."
- 21 Set the path to "A:\" and click on "OK." (If you have an HP pre-loaded HDD, set the path statement to "C:\LANDRV\3C900\Disk2\")
- 22 Click on "YES" to complete installation and restart the machine.

# 2 Connecting to a Netware 4.11 Server

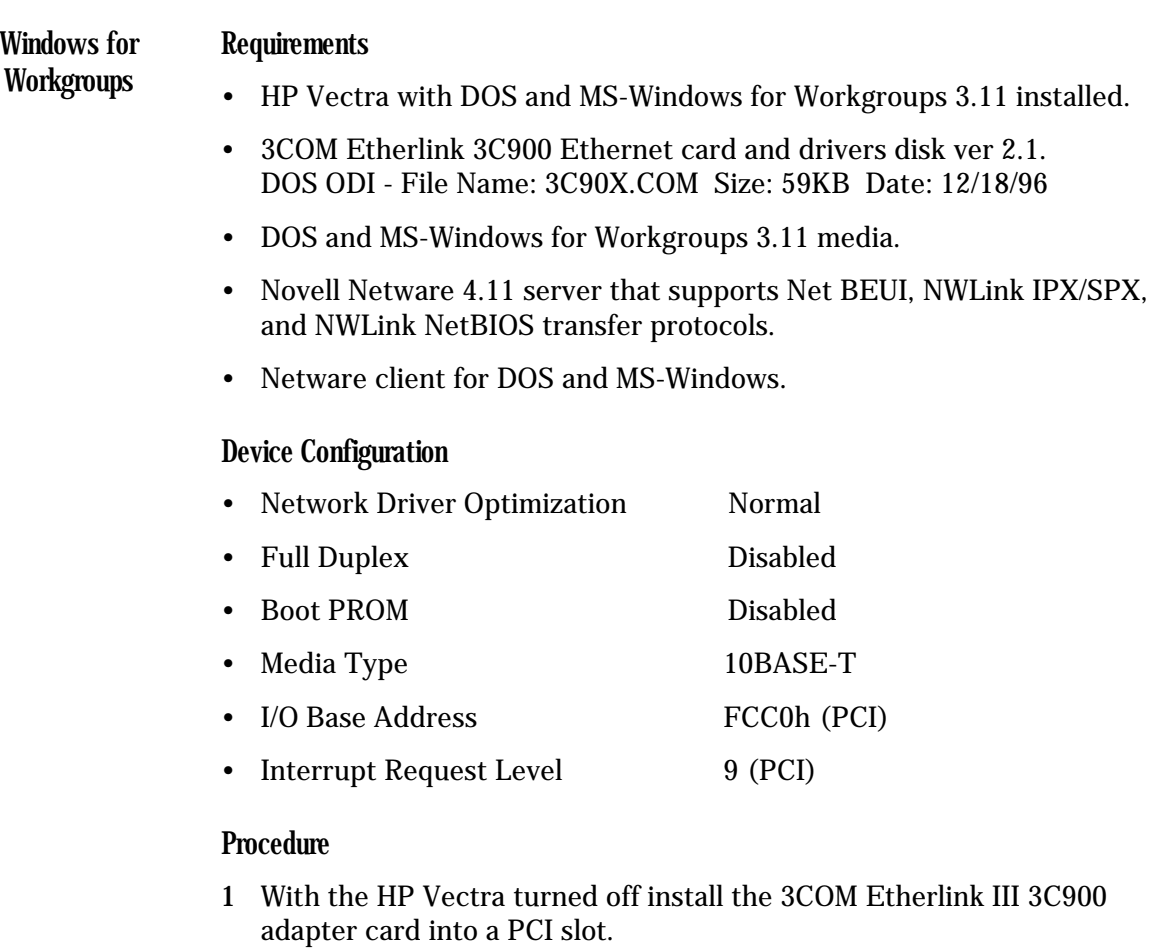

- 2 Power on the machine and allow it to boot to a DOS prompt.
- 3 Insert the 3COM drivers diskette (ver. 2.1 downloaded from 3COM's website) and execute 3C90XCFG.EXE.
- 4 Select "CONFIGURE NIC," and verify the resource settings listed above under the heading "Device Configuration."
- 5 If changes are required, save those changes and exit.
- 6 Remove the 3com cards driver diskette and insert Netware client for DOS and MS-Windows disk 1.
- 7 Execute INSTALL.EXE and set lines 1-5 as listed below;
- C:\NWCLIENT
- YES
- YES C:\WINDOWS
- NO
- 3COM Etherlink XL/Fast Etherlink XL Family.
- 8 Highlight option 6 to continue with installation.
- 9 When prompted, insert the corresponding disks to complete file transfer and driver installation.
- 10 When the install utility is finished, press <CRTL><ALT><DEL> to restart the machine.
- 11 After windows loads, open the "NETWORK" folder and double-click the "NETWORK SETUP" icon.
- 12 Select "Networks" and verify that "Novell Netware (Workstation Shell 4.0 and above)" is listed under "Install Windows support for the following network only:" and click on "OK."

#### Windows 95 SR2 Requirements

- HP Vectra with Windows 95 SR2 installed.
- 3COM Etherlink 3C900 Ethernet card and drivers disk ver 2.1.
- File Name: OEMSETUP.INF Size: 41KB Date: 3/14/97
- Windows 95 SR2 media. (If you have an HP preloaded HDD, the media is located at C:\Masters\Win95\System\Cabs\)
- Novell Netware 4.11 server that supports Net BEUI, NWLink IPX/SPX, and NWLink NetBIOS transfer protocols.

#### Device Configuration

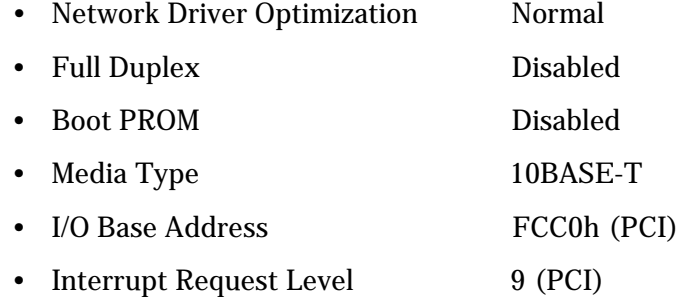

- 1 With the HP Vectra turned off install the 3COM Etherlink III 3C900 adapter card into a PCI slot.
- 2 Power on the machine and restart Windows 95 SR2 in MS-DOS Mode.
- 3 Insert the 3COM drivers diskette (ver. 2.1 downloaded from 3COM's website) and execute 3C90XCFG.EXE.
- 4 Select "CONFIGURE NIC," and verify the resource settings listed above under the heading "Device Configuration."
- 5 If changes are required, save those changes and exit.
- 6 Remove the 3com cards driver diskette and restart the machine.
- 7 Windows 95 SR2 should automatically recognize the 3COM 3C900 ethernet card.
- 8 With "PCI Ethernet Controller" listed, click on "Next."
- 9 Click on "Other Locations" and insert the 3C900 driver's disk 1 of 2.
- 10 Set the path to "A:\" and click on "OK." (If you have a Hewlett-Packard pre-loaded HDD, set the path statement to "C:\LANDRV\3C900\Disk1\")
- 11 "3Com Etherlink XL TPO 10Mb Ethernet Adapter" should now be listed. Click on "Finish."
- 12 When prompted, insert the 3C900 driver's disk 2 of 2 and click on "OK."
- 13 In the "Copying Files…" window, the path should read "A:\" (If you have an HP pre-loaded HDD, set the path statement to "C:\LANDRV\3C900\Disk2\")
- 14 Click on "OK" to continue the installation.
- 15 Click on "OK" in order to provide Computer and Workgroup names.
- 16 At the "Network" dialogue box, click on the "Identification" folder.
- 17 Enter your "Computer Name," "Workgroup," and "Computer Description." And click on "Close." (If you do not have a Computer name, Workgroup name and Computer description, contact your network administrator)
- 18 At the "Insert Disk" notification, click on "OK."
- 19 Set the path to your Windows 95 SR2 media and click on "OK." (If you have an HP preloaded HDD, the media is located at C:\Masters\Win95\System\Cabs\)
- 20 When prompted, insert the 3C900 driver's disk 2 of 2 and click on "OK."
- 21 Set the path to "A:\" and click on "OK." (If you have an HP pre-loaded HDD, set the path statement to "C:\LANDRV\3C900\Disk2\")
- 22 Click on "YES" to complete installation and restart the machine.

# 3 Connecting to a Windows NT Server 3.51

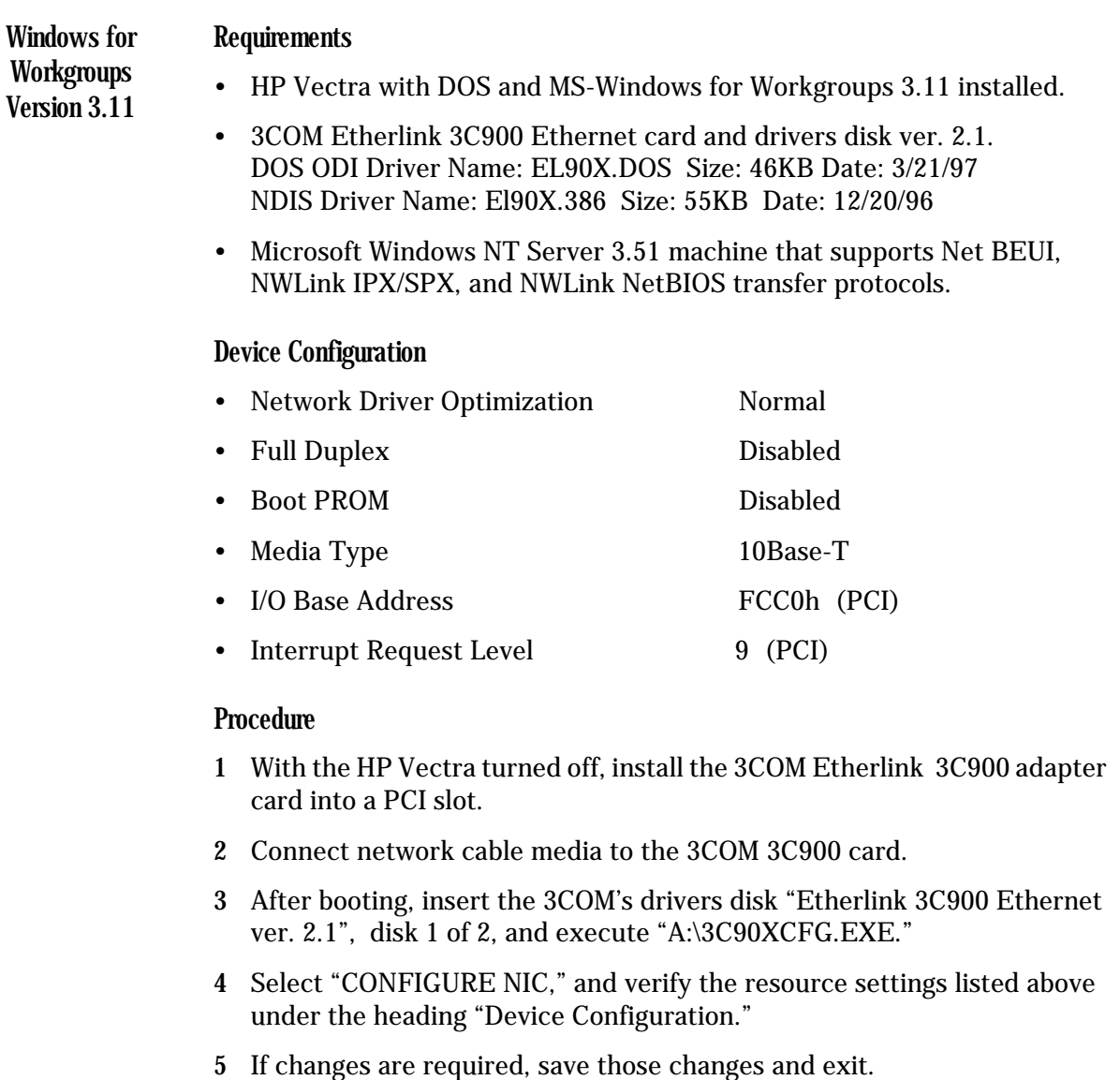

- 6 Remove the 3COM drivers diskette and reboot the machine.
- 7 After windows loads, open the "NETWORK" program group, and doubleclick on "Network Setup."
- 8 Select the "Networks" button in the "Network Setup" dialog box.
- 9 Click on the "Install Microsoft Windows Network:" Option , and click "OK."
- 10 Click on the "Drivers" button from the "Network Setup" dialog box, and click on "Add Adapter".
- 11 Click "OK" to accept the default choice of "Unlisted or Updated Network Adapter."
- 12 Type the path "A:\WFW311\" in the "Install Driver" dialog box then insert the 3COM 3C900 drivers disk 1 into the floppy drive, and click "OK." (If you have an HP preloaded HDD, set path to "C:\LANDRV\3C900\DISK1\WFW311")
- 13 Select "3Com Fast Etherlink XL / Etherlink XL Adapter (3C90X)" in the "Unlisted or Updated Network Adapter" dialog box, and click "OK."
- 14 Make sure that the "3Com Fast Etherlink XL / Etherlink XL Adapter (3C90X) [NDIS2/NDIS3] " is selected in "Network Drivers."
- 15 Accept the applicable Network Protocols, and then click on "CLOSE."

3Com Fast Etherlink XL / Etherlink XL Adapter (3C90X) [NDIS2/NDIS3] Microsoft NetBEUI IPX/SPX Compatible Transport with NetBIOS

(If you do not have the required information, contact your network administrator)

- 16 At the "Network Setup" dialog box, click on "OK".
- 17 Specify your User Name , Workgroup, and Computer Name in "Microsoft Windows Network Names" dialog box, and click on "OK". (The Drivers will now start to copy)
- 18 Set the "Install Driver" dialog path to "A:\wfw311" and click "OK" to complete file copying.
- 19 Finish the network card installation by clicking on "OK" in the "Network Setup" message.
- 20 To complete the installation, click on "Restart Computer" button in the "Windows Setup" dialog box.

#### Windows 95 SR2 Requirements

- HP Vectra with Windows 95 SR2.
- 3COM Etherlink 3C900 Ethernet card and drivers disk Ver. 2.1. Driver Name: El90X.DOS Size: 45KB Date: 3/21/97
- Microsoft Windows NT Server 3.51 machine that supports Net BEUI, TCP/ IP, NWLink IPX/SPX, and NWLink NetBIOS transfer protocols.

#### Device Configuration

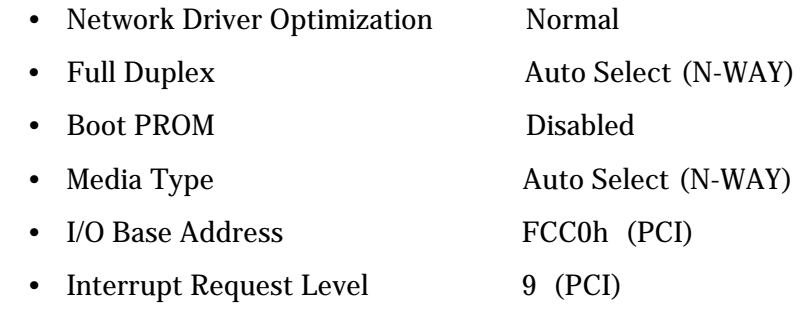

- 1 With the HP Vectra turned off, install the 3COM Etherlink 3C900 adapter card into an PCI slot.
- 2 Connect network Cable media to the 3COM 3C900 card.
- 3 Insert a DOS bootable diskette and power on the machine.
- 4 After booting, insert the 3COM drivers disk 1 "Etherlink 3C900 Ethernet Drivers Ver. 2.1." and execute "A:\3C90XCFG.EXE."
- 5 Select "Configure NIC," and verify the resource settings listed above under the heading "Device Configuration."
- 6 If changes are required, save those changes and exit.
- 7 Remove the 3Com Software driver diskette and reboot the machine.
- 8 When Windows 95 restarts a message will appear that new hardware has been found.
- 9 Insert 3Com Etherlink 3C900 software disk 1 of 2 ver 2.1.
- 10 Click "Next" to begin hardware wizard on the "Update Device Driver Wizard" dialog message.
- 11 Click on "Other Locations" in the "Update Device Driver Location" dialog box, and set path to "A:\" then click "OK." (If you have an HP pre-loaded HDD, set the path statement to "C:\LANDRV\3C900\DISK1\").
- 12 "3Com EtherLink XL TPO 10Mb Ethernet Adapter" should now be listed, click on "Finish".
- 13 Insert Disk 2 of 2 of the 3Com drivers disks and click "OK."
- 14 In "Copying Files…" dialog box, set path to "A:\" and click "OK." (If you have an HP pre-loaded HDD, set the path statement to "C:\LANDRV\3C900\DISK2\").
- 15 Click "OK" at the "Network" dialog box, to provide computer / work group names.
- 16 Specify your Computer Name, Workgroup, and Computer Description, but do NOT press enter. (If you do not have the required information, contact your network administrator)
- 17 Click on the "Configuration" folder in the "Network" Dialog Box.
- 18 Click on "Add" and then "Protocol" from "Select Network Component Type", and click on "Add."
- 19 Pick "Microsoft" from "Manufacturers:" then "TCP/IP", and then click "OK".
- 20 Highlight the "TCP/IP" network component and click on the "Properties" button.
- 21 If you know your TCP/IP settings, enter them now, other wise leave the IP address choice checked "Obtain an IP address automatically", and click "OK" . (If you do not have the required information, contact your network administrator)
- 22 Click on "Close" button, and files will copy.
- 23 When prompted, specify the path to your Windows 95 CD-ROM and click on "OK." (If you have an HP pre-loaded HDD, set the path to "C:\MASTERS\WIN95\SYSTEM\CABS\")
- 24 Click on "OK" in the "Please insert the 3Com drivers disk 2" dialog box.
- 25 Set the path to "A:\" and click on "OK." (If you have an HP pre-loaded HDD, set the path statement to "C:\LANDRV\3C900\DISK2\")
- 26 Click on "Yes" button to finish the Setup installation and restart your computer to the "System settings Change" dialog box.

3 Connecting to a Windows NT Server 3.51 Windows 95 SR2 3 Connecting to a Windows NT Server 3.51 Windows 95 SR2

 Windows NT **Workstation** Version 3.51

#### Requirements

- HP Vectra with Microsoft Windows NT Workstation 3.51 installed.
- 3COM Etherlink 3C900 ethernet card and drivers disk ver. 2.1. Driver Name: OMESETUP.INF Size: 41KB Date: 3/14/97
- Microsoft Windows NT Workstation 3.51 and Service Pack Media.
- Microsoft Windows NT Server 3.51 machine that supports Net BEUI, TCP/ IP, NWLink IPX/SPX, and NWLink NetBIOS transfer protocols.

#### Device Configuration

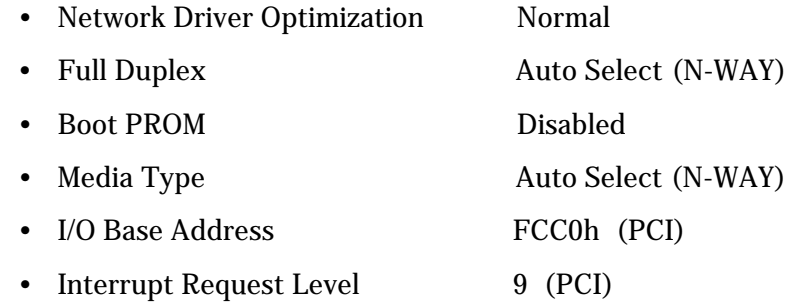

- 1 With the HP Vectra turned off, install the 3COM Etherlink 3C900 adapter card into a PCI slot.
- 2 Connect network cable media to the 3COM 3C900 card.
- 3 Insert a DOS bootable diskette and power on the machine.
- 4 After booting, insert the 3COM Software "3C900 Ethernet drivers disk ver. 2.1" and execute "A:\3C90XCFG.EXE."
- 5 Select "CONFIGURE NIC" and verify the resource settings listed above under the heading "Device Configuration."
- 6 If changes are required, save those changes and exit.
- 7 Remove the 3Com Software driver diskette and reboot the machine.
- 8 After windows loads, log onto the machine with administrator privileges. (If you do not have the required information, contact your network administrator)
- 9 Open the "Main" Program Group and double-click on "Control Panel" Icon.
- 10 Double click on the "Network" icon in the "Control Panel" program group.
- 11 Click on "YES" in the "Network Settings" dialog box, and NT Networking will be installed on your computer.
- 12 Insert the Windows NT Workstaion CD.
- 13 In the "Windows NT Setup" window, set the path to your NT files and click on the "Continue" button. (If you have an HP preloaded HDD, set path to "C:\I386")
- 14 Click on the "Do Not Detect" button from the "Network Adapter Card Detection" dialog box, and click on "Continue" in the second "Network Adapter Card Detection" dialog box.
- 15 From the "Drop Down List", scroll down and select "<Other> Requires disk from manufacturer", then click on "Continue".
- 16 Set the path to "A:\" in the "Insert Disk" dialog box, and then insert the 3COM 3C900 drivers disk 1.
- 17 Click "OK" at the "Install Driver" dialog box. (If you have an HP preloaded HDD, set path to "C:\LANDRV\3C900\DISK1\)
- 18 Select "3Com Fast Etherlink XL Adapter (3C900)" in the "Select OEM Option" dialog box, and click "OK".
- 19 When prompted, insert 3C900 Ethernet drivers disk 2 of 2 ver. 2.1 and click on "OK." (If you have an HP preloaded HDD, set path to "C:\LANDRV\3C900\DISK2\)
- 20 Click on the "OK" button in the "3Com DRMON SmartAgent PC Software" dialog box.
- 21 Click on the "Close" button in the "3Com NIC Diagnostics v1.0" dialog box.
- 22 Choose the default Protocol TCP/IP, and any additional Network Protocols by clicking the check boxes in the "Windows NT Setup" dialog box, and click "Continue". (If you do not have the required information, contact your network administrator)
- 23 Check the boxes to add additional TCP/IP components, and click on the "Continue" button.
- 24 Click "OK" in the "Network Settings" dialog box.
- 25 Set your IP address information in the "TCP/IP Configuration" dialog box, and click "OK". (If you do not have the required TCP/IP Settings, contact your network administrator)
- 26 At the "Domain/Workgroup Settings" dialog box, click on "OK" to accept the default "Workgroup" as your workgroup name. (If you do not have the required information, contact your network administrator)
- 27 To complete the installation, remove the floppy disk, and click on "Restart Computer" button in the "Windows NT Workstation Networking Setup" dialog box.

## 3 Connecting to a Windows NT Server 3.51

Windows NT Workstation Version 3.51

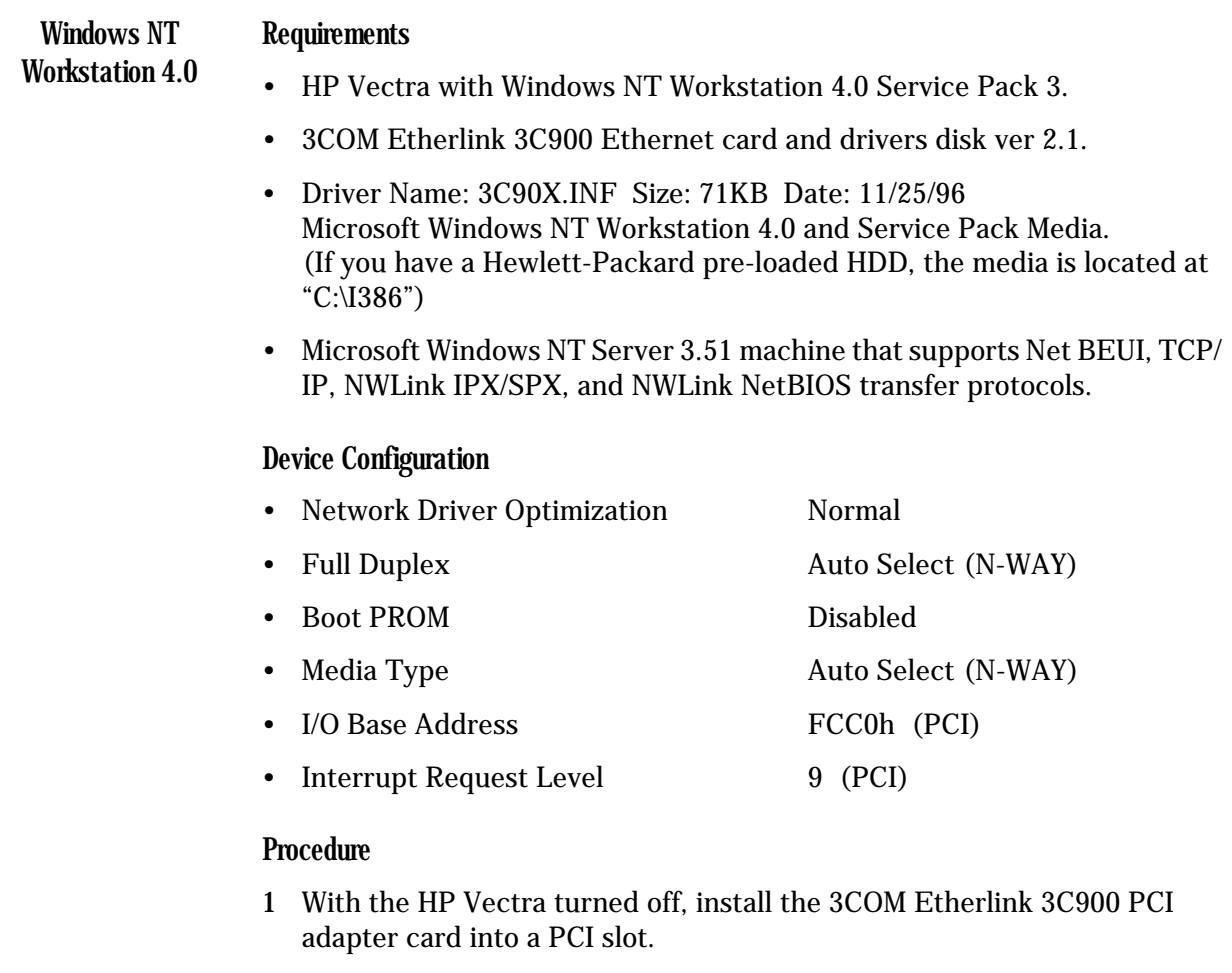

- 2 Connect network media to the 3COM 3C900 PCI card.
- 3 Insert a DOS bootable diskette and power on the machine.
- 4 After booting, insert the 3COM Etherlink 3C900 Ethernet card and drivers Disk 1 Ver. 2.1. and execute "A:\3C90XCFG.EXE."
- 5 Select "CONFIGURE NIC," and verify the resource settings listed above under the heading "Device Configuration."
- 6 If changes are required, save those changes and exit.
- 7 Remove the 3com cards driver diskette and reboot the machine.
- 8 Power on the machine and allow it to boot to Windows NT Workstation 4.0.
- 9 Log onto the machine with Administrator privileges. (If you do not have the required information, contact your network administrator)
- 10 Click on "Start" and move to "Settings", open the "Control Panel" and double-click on "Network."
- 11 Click on "Yes" and agree to install "Windows NT Networking."
- 12 With "Wired to the Network" checked, click on "Next."
- 13 Click on the option to "Select from list" then on "Have Disk."
- 14 Insert the 3COM 3C900 drivers disk 1 of 2 into the floppy drive.
- 15 Change the path to "A:\" and click "OK." (If you have a Hewlett-Packard pre-loaded HDD, set the path statement to "C:\LANDRV\3C900\Disk1\")
- 16 Select "3Com Fast Etherlink XL Adapter (3C900 )" and click "OK."
- 17 With "3Com Fast Etherlink XL Adapter (3C900 )" listed in the "Network Adapters" window, click on "Next."
- 18 Accept the default Network Protocol TCP/IP and click on any additional protocols , then click "Next." (If you do not have the required Protocols information, contact your network administrator)
- 19 At the "Network Services:" prompt, accept default settings and click on "Next."
- 20 Finish the network card installation by clicking on "Next."
- 21 Designate the path to your NT files and select "Continue." (If you have a Hewlett-Packard pre-loaded HDD, set the path to "C:\I386")
- 22 Insert the 3COM 3C900 drivers disk 2 of 2 into the floppy drive, and hit enter. (If you have a Hewlett-Packard pre-loaded HDD, set the path statement to "C:\LANDRV\3C900\DISK2\")
- 23 After the files transfer from Disk 2 of 2, you will be prompted to provide the path to your NT files. DO NOT follow this direction. Ignore the request an set the path to "A:\" on disk 2 of 2 instead.
- 24 A setup message of "3Com dRMON SmartAgent…" will appear, click on "OK."
- 25 At the "3Com NIC Diagnostics ver 1.0" message, click on "Close."
- 26 If you know what your TCP/IP settings are, click "NO", and enter the IP settings when prompted. If You DO NOT know what your TCP/IP settings will be click on "YES" to Obtain an IP address automatically, and continue. (If you do not have the required information, contact your network administrator)
- 27 At the "Show Bindings for:" window, accept default entries and click "Next."
- 28 When "Windows NT is now ready to start the network…" click on "Next."
- 29 Specify your Computer Name, Workgroup or Domain and click on "Next." (If you do not have the required information, contact your network administrator)
- 30 After "Network has been installed on this computer" click on "Finish.
- 31 To complete the installation, select "Yes" to reboot your computer.

## 3 Connecting to a Windows NT Server 3.51

Windows NT Workstation 4.0

# 4 Connecting to a Windows NT Server 4.0

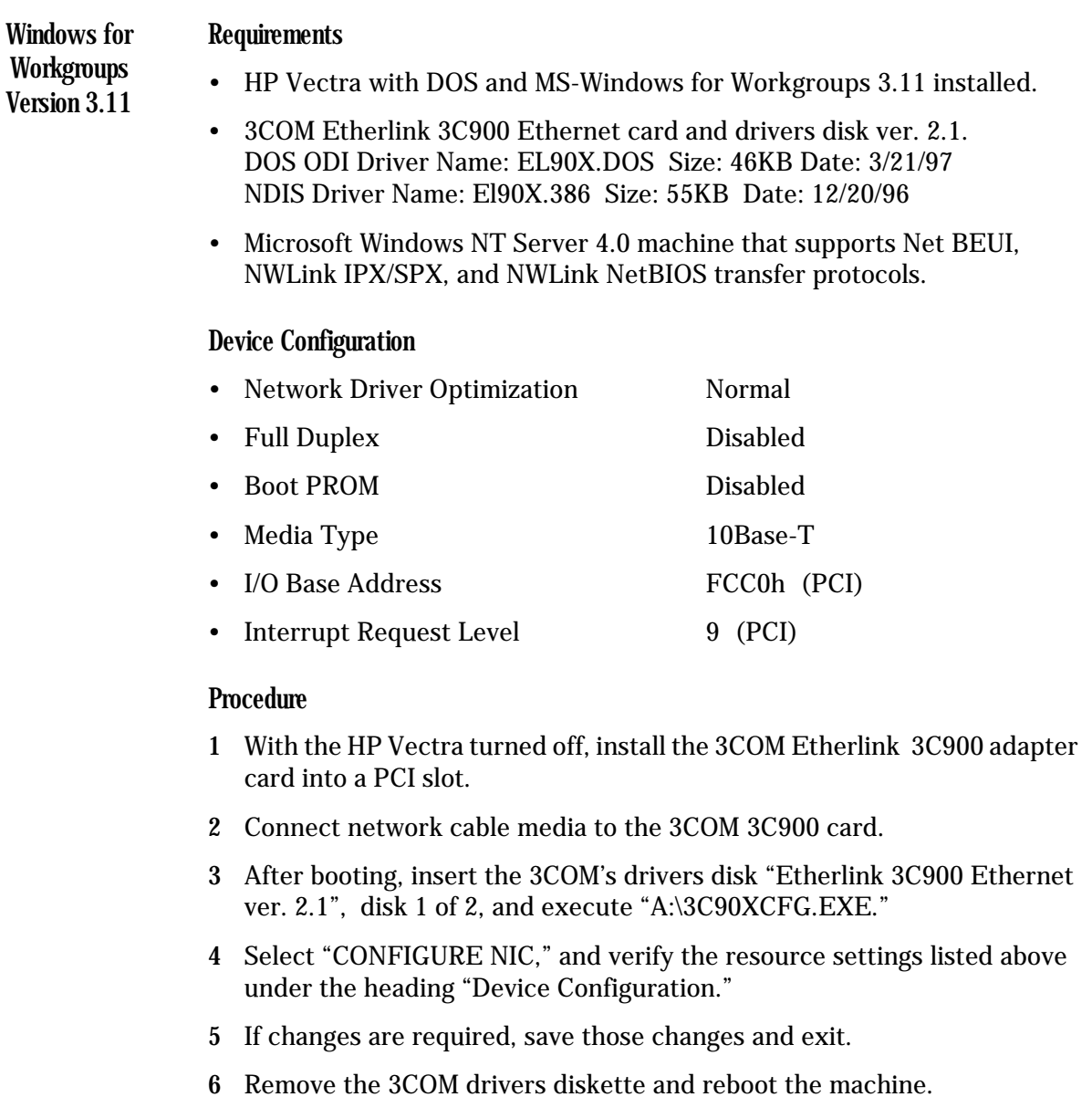

- 7 After windows loads, open the "NETWORK" program group, and double-
- 8 Select the "Networks" button in the "Network Setup" dialog box.

click on "Network Setup."

Windows for Workgroups Version 3.11

- 9 Click on the "Install Microsoft Windows Network:" Option , and click "OK."
- 10 Click on the "Drivers" button from the "Network Setup" dialog box, and click on "Add Adapter".
- 11 Click "OK" to accept the default choice of "Unlisted or Updated Network Adapter."
- 12 Type the path "A:\WFW311\" in the "Install Driver" dialog box then insert the 3COM 3C900 drivers disk 1 into the floppy drive, and click "OK." (If you have an HP preloaded HDD, set path to "C:\LANDRV\3C900\DISK1\WFW311")
- 13 Select "3Com Fast Etherlink XL / Etherlink XL Adapter (3C90X)" in the "Unlisted or Updated Network Adapter" dialog box, and click "OK."
- 14 Make sure that the "3Com Fast Etherlink XL / Etherlink XL Adapter (3C90X) [NDIS2/NDIS3] " is selected in "Network Drivers."
- 15 Accept the applicable Network Protocols, and then click on "CLOSE."

3Com Fast Etherlink XL / Etherlink XL Adapter (3C90X) [NDIS2/NDIS3] Microsoft NetBEUI IPX/SPX Compatible Transport with NetBIOS

(If you do not have the required information, contact your network administrator)

- 16 At the "Network Setup" dialog box, click on "OK".
- 17 Specify your User Name , Workgroup, and Computer Name in "Microsoft Windows Network Names" dialog box, and click on "OK". (The Drivers will now start to copy)
- 18 Set the "Install Driver" dialog path to "A:\wfw311" and click "OK" to complete file copying.
- 19 Finish the network card installation by clicking on "OK" in the "Network Setup" message.
- 20 To complete the installation, click on "Restart Computer" button in the "Windows Setup" dialog box.

#### Windows 95 SR2 Requirements

- HP Vectra with Windows 95 SR2.
- 3COM Etherlink 3C900 Ethernet card and drivers disk Ver. 2.1. Driver Name: El90X.DOS Size: 45KB Date: 3/21/97
- Microsoft Windows NT Server 4.0 machine that supports Net BEUI, TCP/ IP, NWLink IPX/SPX, and NWLink NetBIOS transfer protocols.

#### Device Configuration

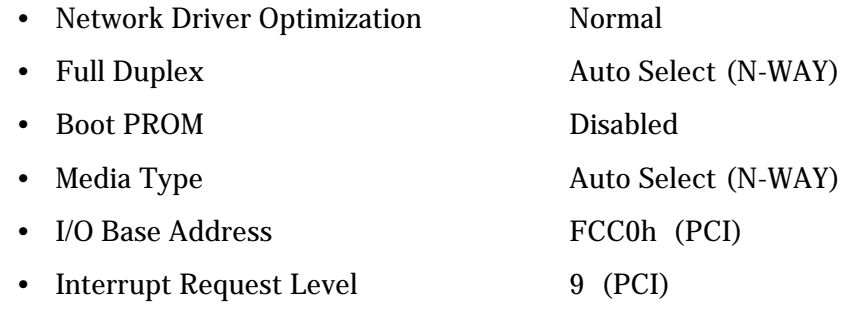

- 1 With the HP Vectra turned off, install the 3COM Etherlink 3C900 adapter card into an PCI slot.
- 2 Connect network Cable media to the 3COM 3C900 card.
- 3 Insert a DOS bootable diskette and power on the machine.
- 4 After booting, insert the 3COM drivers disk 1 "Etherlink 3C900 Ethernet Drivers Ver. 2.1." and execute "A:\3C90XCFG.EXE."
- 5 Select "Configure NIC," and verify the resource settings listed above under the heading "Device Configuration."
- 6 If changes are required, save those changes and exit.
- 7 Remove the 3Com Software driver diskette and reboot the machine.
- 8 When Windows 95 restarts a message will appear that new hardware has been found.
- 9 Insert 3Com Etherlink 3C900 software disk 1 of 2 ver 2.1.
- 10 Click "Next" to begin hardware wizard on the "Update Device Driver Wizard" dialog message.
- 11 Click on "Other Locations" in the "Update Device Driver Location" dialog box, and set path to "A:\" then click "OK." (If you have an HP pre-loaded HDD, set the path statement to "C:\LANDRV\3C900\DISK1\").
- 12 "3Com EtherLink XL TPO 10Mb Ethernet Adapter" should now be listed, click on "Finish".
- 13 Insert Disk 2 of 2 of the 3Com drivers disks and click "OK."
- 14 In "Copying Files…" dialog box, set path to "A:\" and click "OK." (If you have an HP pre-loaded HDD, set the path statement to "C:\LANDRV\3C900\DISK2\").
- 15 Click "OK" at the "Network" dialog box, to provide computer / work group names.
- 16 Specify your Computer Name, Workgroup, and Computer Description, but do NOT press enter. (If you do not have the required information, contact your network administrator)
- 17 Click on the "Configuration" folder in the "Network" Dialog Box.
- 18 Click on "Add" and then "Protocol" from "Select Network Component Type", and click on "Add."
- 19 Pick "Microsoft" from "Manufacturers:" then "TCP/IP", and then click "OK".
- 20 Highlight the "TCP/IP" network component and click on the "Properties" button.
- 21 If you know your TCP/IP settings, enter them now, other wise leave the IP address choice checked "Obtain an IP address automatically", and click "OK" . (If you do not have the required information, contact your network administrator)
- 22 Click on "Close" button, and files will copy.
- 23 When prompted, specify the path to your Windows 95 CD-ROM and click on "OK." (If you have an HP pre-loaded HDD, set the path to "C:\MASTERS\WIN95\SYSTEM\CABS\")
- 24 Click on "OK" in the "Please insert the 3Com drivers disk 2" dialog box.
- 25 Set the path to "A:\" and click on "OK." (If you have an HP pre-loaded HDD, set the path statement to "C:\LANDRV\3C900\DISK2\")
- 26 Click on "Yes" button to finish the Setup installation and restart your computer to the "System settings Change" dialog box.

4 Connecting to a Windows NT Server 4.0 Windows 95 SR2

# 4 Connecting to a Windows NT Server 4.0

Windows 95 SR2

 Windows NT **Workstation** Version 3.51

#### Requirements

- HP Vectra with Microsoft Windows NT Workstation 3.51 installed.
- 3COM Etherlink 3C900 ethernet card and drivers disk ver. 2.1. Driver Name: OMESETUP.INF Size: 41KB Date: 3/14/97
- Microsoft Windows NT Workstation 3.51 and Service Pack Media.
- Microsoft Windows NT Server 4.0 machine that supports Net BEUI, TCP/ IP, NWLink IPX/SPX, and NWLink NetBIOS transfer protocols.

#### Device Configuration

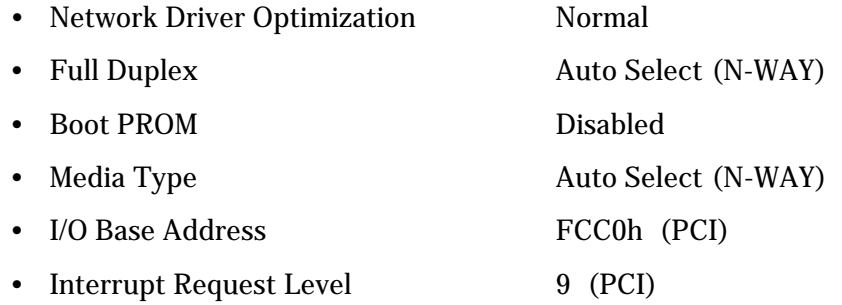

- 1 With the HP Vectra turned off, install the 3COM Etherlink 3C900 adapter card into a PCI slot.
- 2 Connect network cable media to the 3COM 3C900 card.
- 3 Insert a DOS bootable diskette and power on the machine.
- 4 After booting, insert the 3COM Software "3C900 Ethernet drivers disk ver. 2.1" and execute "A:\3C90XCFG.EXE."
- 5 Select "CONFIGURE NIC" and verify the resource settings listed above under the heading "Device Configuration."
- 6 If changes are required, save those changes and exit.
- 7 Remove the 3Com Software driver diskette and reboot the machine.
- 8 After windows loads, log onto the machine with administrator privileges. (If you do not have the required information, contact your network administrator)
- 9 Open the "Main" Program Group and double-click on "Control Panel" Icon.
- 10 Double click on the "Network" icon in the "Control Panel" program group.
- 11 Click on "YES" in the "Network Settings" dialog box, and NT Networking will be installed on your computer.
- 12 Insert the Windows NT Workstaion CD.
- 13 In the "Windows NT Setup" window, set the path to your NT files and click on the "Continue" button. (If you have an HP preloaded HDD, set path to "C:\I386")
- 14 Click on the "Do Not Detect" button from the "Network Adapter Card Detection" dialog box, and click on "Continue" in the second "Network Adapter Card Detection" dialog box.
- 15 From the "Drop Down List", scroll down and select "<Other> Requires disk from manufacturer", then click on "Continue".
- 16 Set the path to "A:\" in the "Insert Disk" dialog box, and then insert the 3COM 3C900 drivers disk 1.
- 17 Click "OK" at the "Install Driver" dialog box. (If you have an HP preloaded HDD, set path to "C:\LANDRV\3C900\DISK1\)
- 18 Select "3Com Fast Etherlink XL Adapter (3C900)" in the "Select OEM Option" dialog box, and click "OK".
- 19 When prompted, insert 3C900 Ethernet drivers disk 2 of 2 ver. 2.1 and click on "OK." (If you have an HP preloaded HDD, set path to "C:\LANDRV\3C900\DISK2\)
- 20 Click on the "OK" button in the "3Com DRMON SmartAgent PC Software" dialog box.
- 21 Click on the "Close" button in the "3Com NIC Diagnostics v1.0" dialog box.
- 22 Choose the default Protocol TCP/IP, and any additional Network Protocols by clicking the check boxes in the "Windows NT Setup" dialog box, and click "Continue". (If you do not have the required information, contact your network administrator)
- 23 Check the boxes to add additional TCP/IP components, and click on the "Continue" button.
- 24 Click "OK" in the "Network Settings" dialog box.
- 25 Set your IP address information in the "TCP/IP Configuration" dialog box, and click "OK". (If you do not have the required TCP/IP Settings, contact your network administrator)
- 26 At the "Domain/Workgroup Settings" dialog box, click on "OK" to accept the default "Workgroup" as your workgroup name. (If you do not have the required information, contact your network administrator)
- 27 To complete the installation, remove the floppy disk, and click on "Restart Computer" button in the "Windows NT Workstation Networking Setup" dialog box.

## 4 Connecting to a Windows NT Server 4.0

Windows NT Workstation Version 3.51

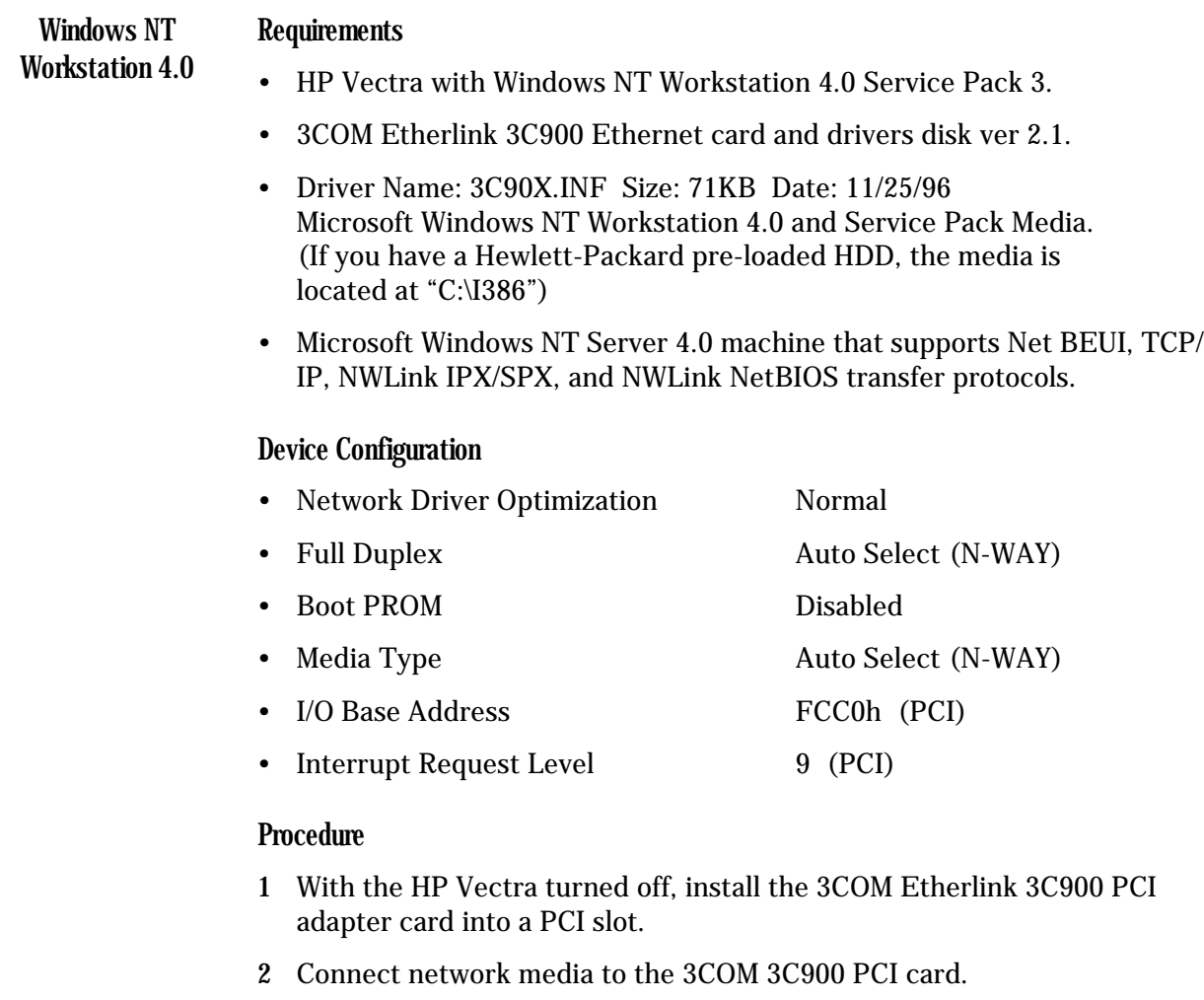

- 3 Insert a DOS bootable diskette and power on the machine.
- 4 After booting, insert the 3COM Etherlink 3C900 Ethernet card and drivers Disk 1 Ver. 2.1. and execute "A:\3C90XCFG.EXE."
- 5 Select "CONFIGURE NIC," and verify the resource settings listed above under the heading "Device Configuration."
- 6 If changes are required, save those changes and exit.
- 7 Remove the 3com cards driver diskette and reboot the machine.
- 8 Power on the machine and allow it to boot to Windows NT Workstation 4.0.
- 9 Log onto the machine with Administrator privileges. (If you do not have the required information, contact your network administrator)
- 10 Click on "Start" and move to "Settings", open the "Control Panel" and double-click on "Network."
- 11 Click on "Yes" and agree to install "Windows NT Networking."
- 12 With "Wired to the Network" checked, click on "Next."
- 13 Click on the option to "Select from list" then on "Have Disk."
- 14 Insert the 3COM 3C900 drivers disk 1 of 2 into the floppy drive.
- 15 Change the path to "A:\" and click "OK." (If you have a Hewlett-Packard pre-loaded HDD, set the path statement to "C:\LANDRV\3C900\Disk1\")
- 16 Select "3Com Fast Etherlink XL Adapter (3C900 )" and click "OK."
- 17 With "3Com Fast Etherlink XL Adapter (3C900 )" listed in the "Network Adapters" window, click on "Next."
- 18 Accept the default Network Protocol TCP/IP and click on any additional protocols , then click "Next." (If you do not have the required Protocols information, contact your network administrator)
- 19 At the "Network Services:" prompt, accept default settings and click on "Next."
- 20 Finish the network card installation by clicking on "Next."
- 21 Designate the path to your NT files and select "Continue." (If you have a Hewlett-Packard pre-loaded HDD, set the path to "C:\I386")
- 22 Insert the 3COM 3C900 drivers disk 2 of 2 into the floppy drive, and hit enter. (If you have a Hewlett-Packard pre-loaded HDD, set the path statement to "C:\LANDRV\3C900\DISK2\")
- 23 After the files transfer from Disk 2 of 2, you will be prompted to provide the path to your NT files. DO NOT follow this direction. Ignore the request an set the path to "A:\" on disk 2 of 2 instead.
- 24 A setup message of "3Com dRMON SmartAgent…" will appear, click on "OK."
- 25 At the "3Com NIC Diagnostics ver 1.0" message, click on "Close."
- 26 If you know what your TCP/IP settings are, click "NO", and enter the IP settings when prompted. If You DO NOT know what your TCP/IP settings will be click on "YES" to Obtain an IP address automatically, and continue. (If you do not have the required information, contact your network administrator)
- 27 At the "Show Bindings for:" window, accept default entries and click "Next."
- 28 When "Windows NT is now ready to start the network…" click on "Next."
- 29 Specify your Computer Name, Workgroup or Domain and click on "Next." (If you do not have the required information, contact your network administrator)
- 30 After "Network has been installed on this computer" click on "Finish.
- 31 To complete the installation, select "Yes" to reboot your computer.

## 4 Connecting to a Windows NT Server 4.0

Windows NT Workstation 4.0

Download from Www.Somanuals.com. All Manuals Search And Download.

Version Number 3C900 Rev.1

Free Manuals Download Website [http://myh66.com](http://myh66.com/) [http://usermanuals.us](http://usermanuals.us/) [http://www.somanuals.com](http://www.somanuals.com/) [http://www.4manuals.cc](http://www.4manuals.cc/) [http://www.manual-lib.com](http://www.manual-lib.com/) [http://www.404manual.com](http://www.404manual.com/) [http://www.luxmanual.com](http://www.luxmanual.com/) [http://aubethermostatmanual.com](http://aubethermostatmanual.com/) Golf course search by state [http://golfingnear.com](http://www.golfingnear.com/)

Email search by domain

[http://emailbydomain.com](http://emailbydomain.com/) Auto manuals search

[http://auto.somanuals.com](http://auto.somanuals.com/) TV manuals search

[http://tv.somanuals.com](http://tv.somanuals.com/)